## **Инструкция для регистрации и входа на вебинар.**

Для *регистрации* на вебинар необходимо:

1. Перейти по ссылке:

2. Заполнить форму регистрации (поля: фамилия, имя, e-mail, город) и нажать клавишу «Зарегистрироваться». Обращаем Ваше внимание, что время указано московское!!!

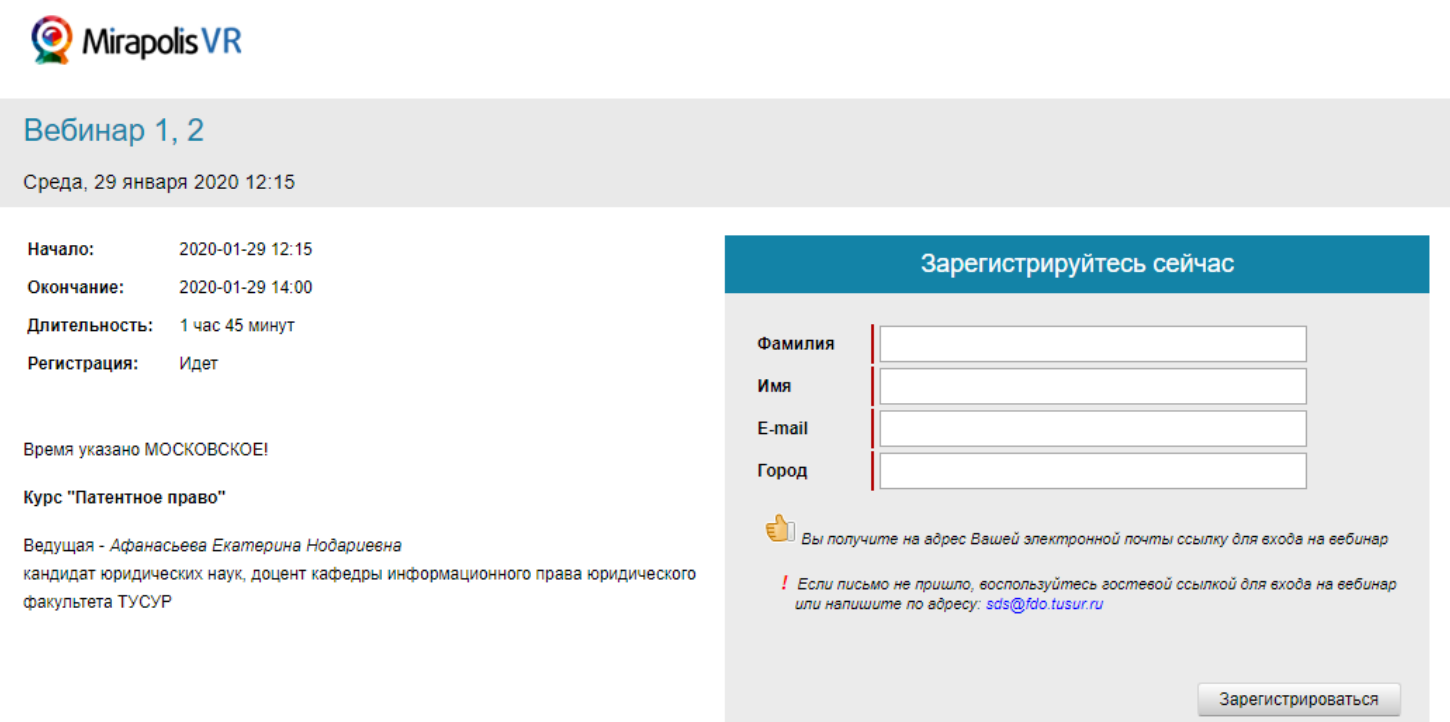

3. Получить уведомление об успешной регистрации на вебинар и персональную ссылку для входа на вебинар по электронной почте.

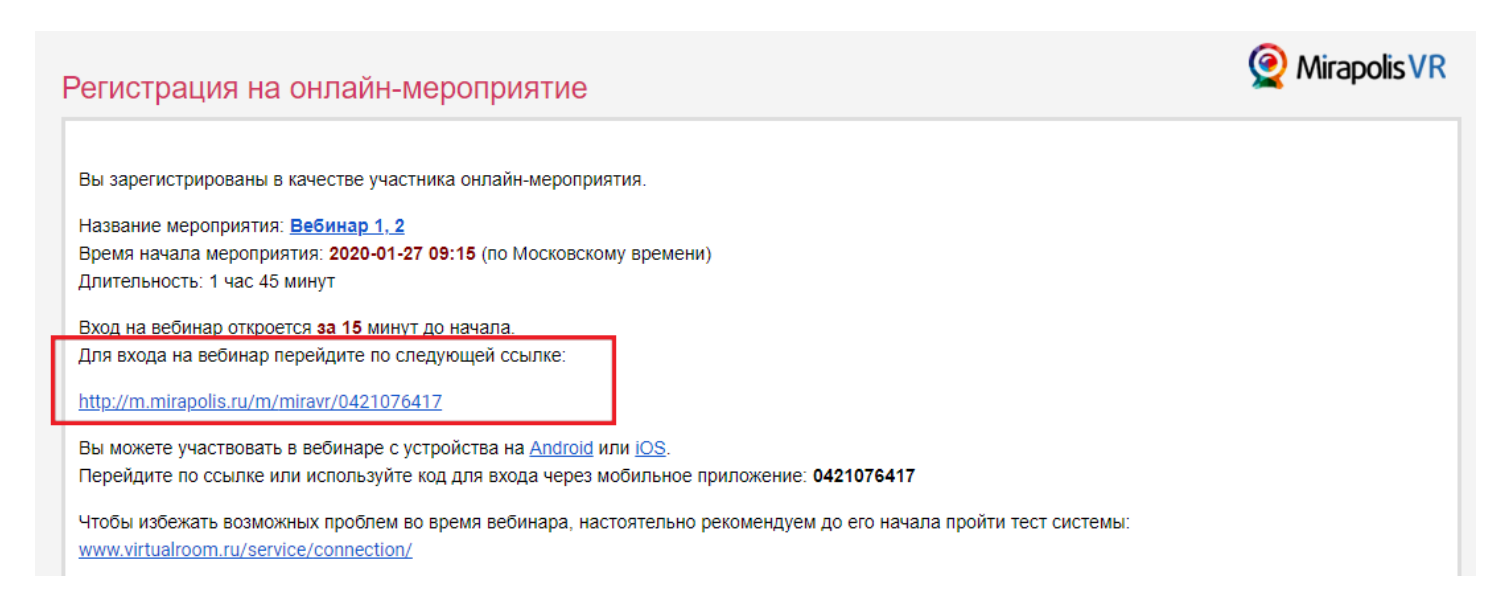

Также в этом письме содержатся ссылки Android или iOS, необходимые для входа в виртуальную комнату с мобильного устройства.

Для *входа* на вебинар со стационарного компьютера необходимо:

Воспользоваться личной ссылкой, присланной на электронный адрес, указанный при регистрации, в назначенное время проведения вебинара. При этом Вам уже не нужно вводить свои данные (они появятся в открывшемся окне «Мой профиль»). Достаточно в этом окне нажать клавишу «Войти». *Рекомендуется заходить в виртуальную комнату за 10-15 минут до начала вебинара.*

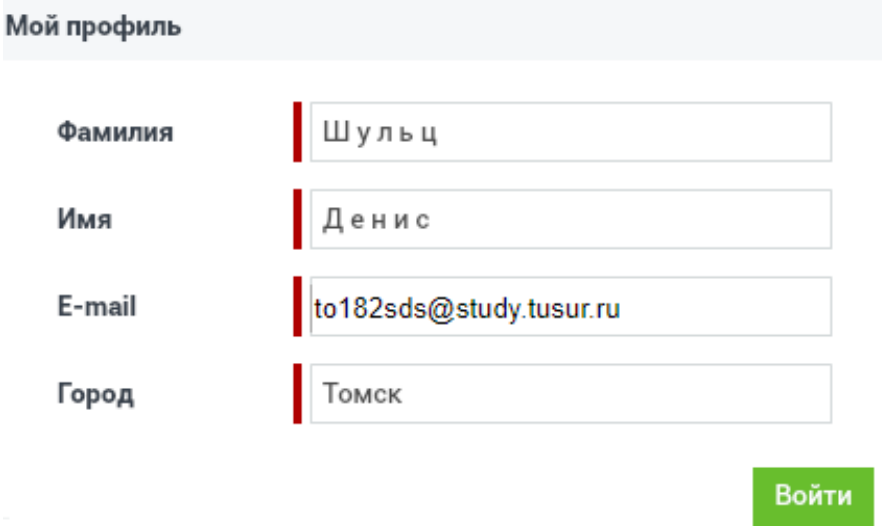

Для *входа* на вебинар с мобильного устройства необходимо:

2. Воспользоваться ссылками Android или iOS, присланной на электронный адрес, указанный при регистрации, в назначенное время проведения вебинара. При первом переходе по данной ссылке система предложит установить на мобильное устройство приложение MVR Mobile. Установите на мобильное устройство приложение MVR Mobile, после чего введите цифровой код в соответствующее поле. Данный код содержится также в письме регистрации на вебинар. Подождите пока система проверит профиль участника (данные, которые были введены на этапе регистрации), затем нажмите кнопку «Войти», при этом откроется виртуальная комната.

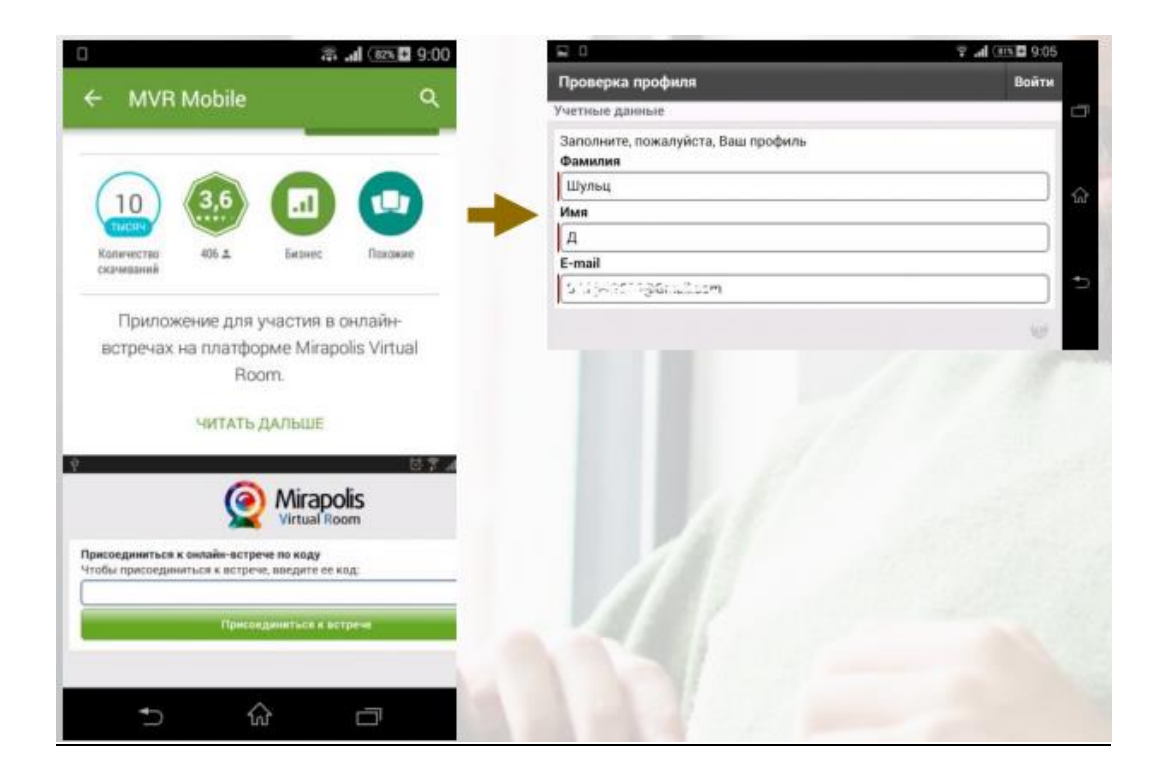

Если письмо-подтверждение о регистрации на вебинар не пришло, проверьте папку «Спам», либо воспользуйтесь гостевой ссылкой:

По гостевой ссылке зайти в виртуальную комнату можно тогда, когда вебинар уже запущен (за 15 минут до начала вещания), при этом достаточно заполнить в форме регистрации поля: фамилия, имя, e-mail и нажать «Войти».

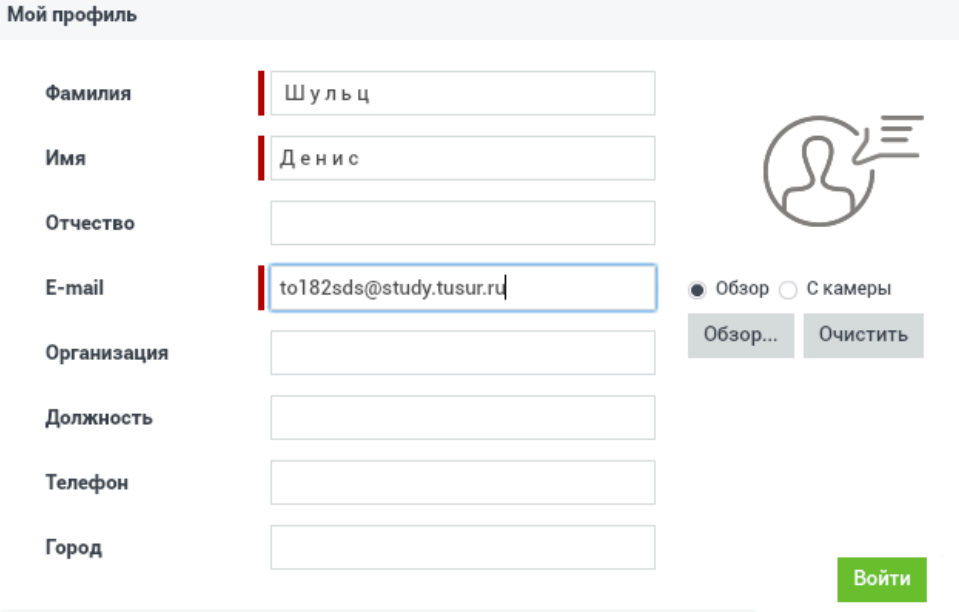